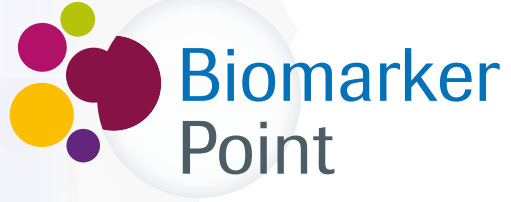

Punto de encuentro para la determinación de BIOMARCADORES

# **¿Cómo funciona?**

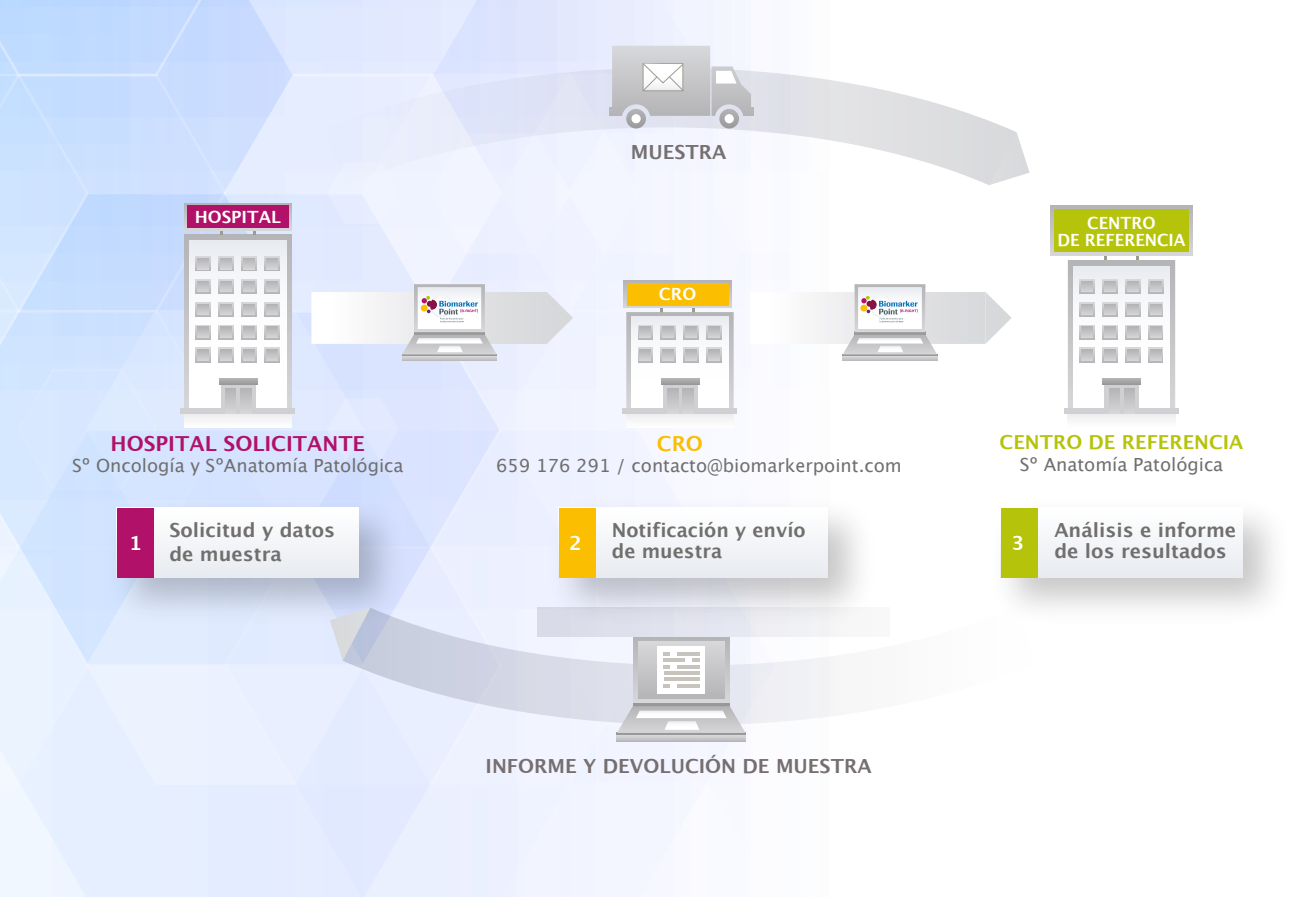

**Secretaría Biomarker Point**

- **Mail: contacto@biomarkerpoint.com**
- **Teléfono: 659 176 291**
- **Contacto: Elena Granados**

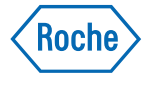

# **Paso 1: Registro en Biomarker Point**

Entre en www.biomarkerpoint.com para iniciar su registro en la plataforma:

## **REGISTRO/ACCESO A LA PLATAFORMA**

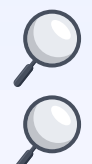

Se recomienda el registro tanto del **Oncólogo** como del **Anatomopatólogo** de hospital interesado en la solicitud de la determinación.

Si su centro se encuentra en una situación especial no contemplada en el registro póngase en contacto con su **MSL de PHC de Roche** o con la **Secretaría de Biomarker Point.**

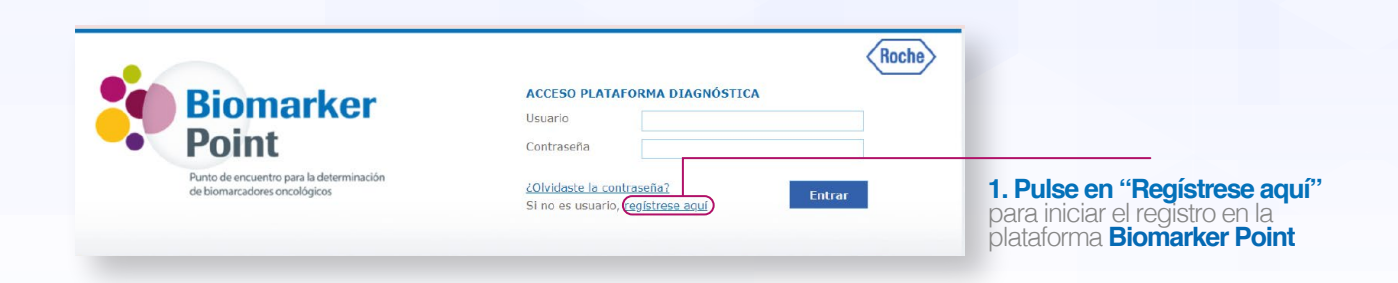

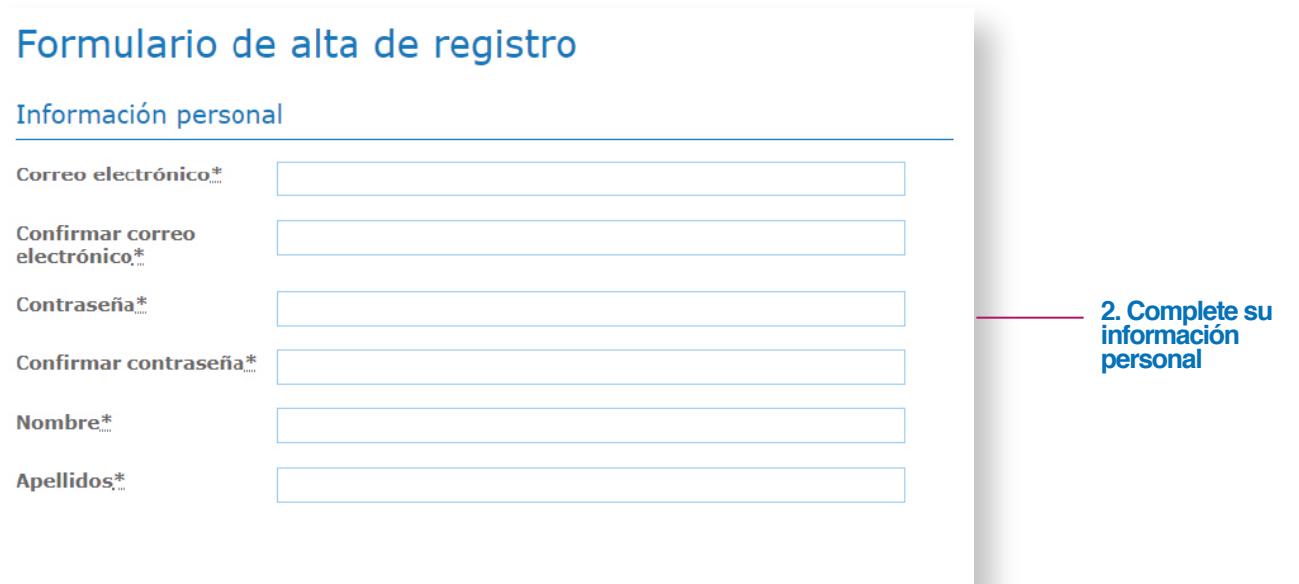

**3. Pulse en "Añadir hospital"** para crear su listado<br>de hospitales. En este listado se deben incluir todos los centros potenciales desde los que se puede enviar una muestra. De esta manera, se podrá solicitar la recogida en los diferentes centros.

Antes de añadir un nuevo hospital, por favor compruebe que no se encuentra en el listado.

### Información del centro

**Debe crear su listado de hospitales de trabajo pulsando el botón "Añadir hospital" para poder registrarse.**

Para buscar su hospital de trabajo seleccione por favor su provincia y población de trabajo, indicando el cargo que ocupa, el servicio al que pertenece y un teléfono de contacto. Si no lo encontrara en la lista, puede añadir un hospital nuevo seleccionando "Nuevo hospital" e

introduciendo los datos que se soliciten. Cada vez que pulse en "Añadir hospital" se irá rellenando una tabla que aparecerá debajo de "Hospitales donde trabaja".

Acepto el envío de información mediante correo electrónico a la dirección de email indicada en el formulario de alta de registro, que contendrá datos relativos a la plataforma como actualizaciones u otros avisos. No se enviarán otras notificaciones, correos electrónicos o correspondencia sin su

Recuerde que debe registrarse en TODOS sus hospitales siempre que proceda.

### **4. Aceptar la Política de privacidad y el envío de información sobre actualizaciones de la plataforma**.

**5. Pulse en "Registrarme"** para finalizar el registro. Una vez se haya registrado utilice su usuario y contraseña para entrar en la plataforma.

consentimiento\*

**Añadir hospital**

Acepto la **Política de privacidad**.\*